How to Add Mobile Alerts via the CNB Mobile Banking App

• Log into your CNB Mobile Banking app. From your dashboard, select your account you are wishing to set alerts for:

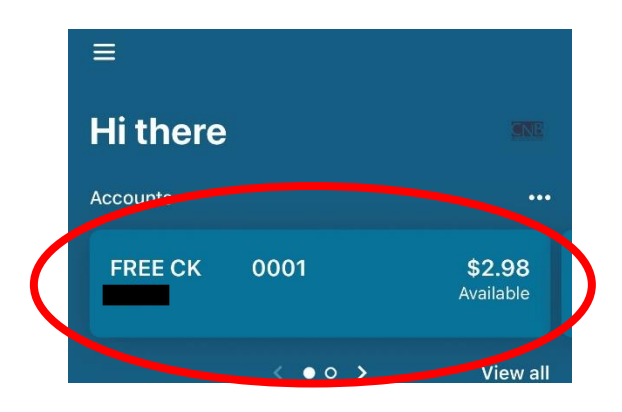

• Select "Alert Preferences"

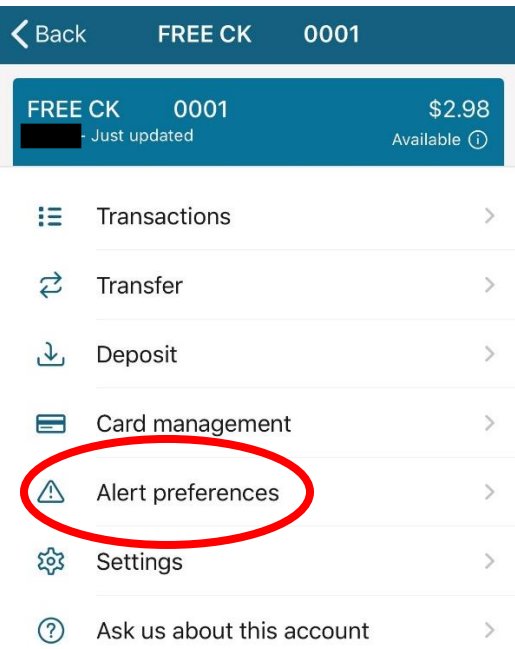

• Here, you can select to add an alert for your balances or transactions.

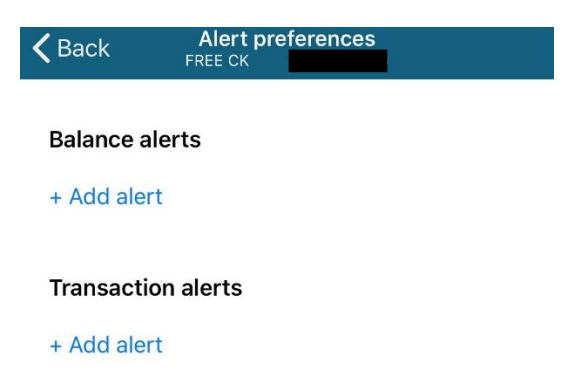

• For a balance alert, you can select to be notified when your balance gets ABOVE or BELOW a dollar amount. Simply click "Add Alert" and you'll see the screen below. Here you can select ABOVE or BELOW, then the amount. You can also select how to get notified. The options are by e-mail, text message (the phone number that will receive the alert is below the option) or in-app message. You can select multiple if you wish.

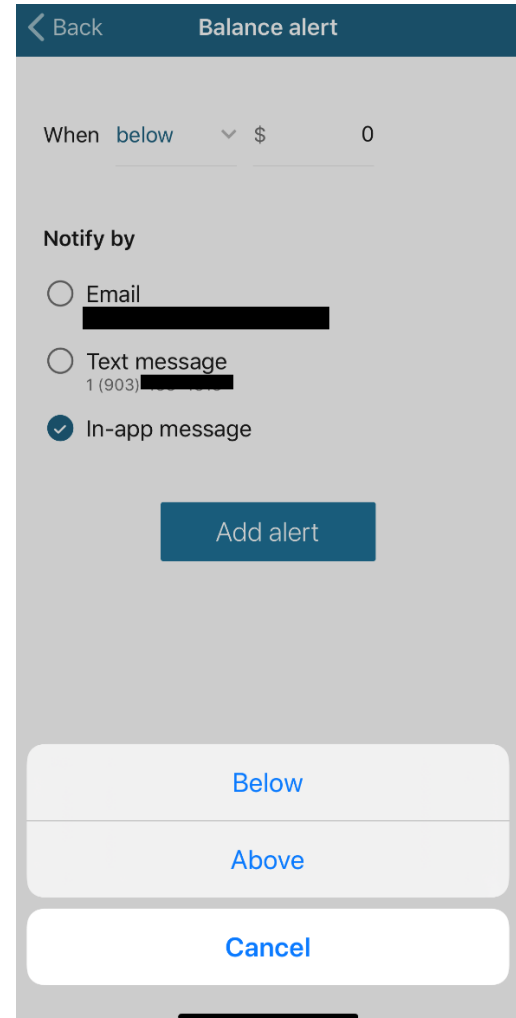

For a transaction alert, you can select to be notified about debits or credits applied to your account. Select 'Add Alert" and then you will see the screen below. You'll select the appropriate type, then key in the amount. The ways to get notified are the same as above but you must select them for each alert type.

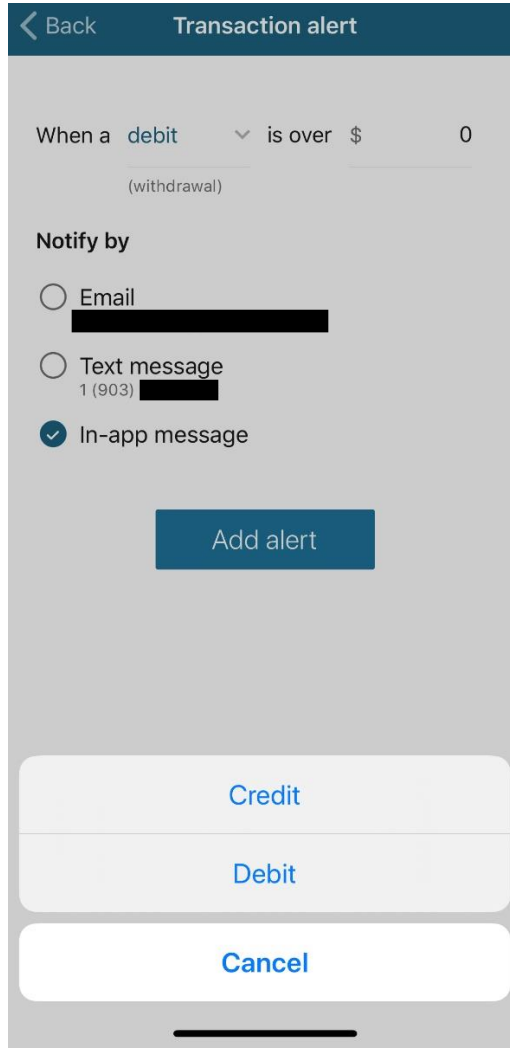

• After your alerts are set up, you'll see them listed under "Alert Preferences" with the type, amount and notification option listed. You can add multiple alerts for each account and edit the ones you have currently set up here:

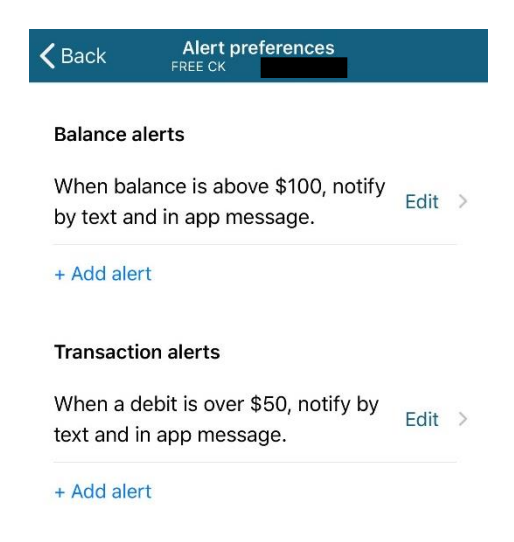

If you have any questions, please contact us by messaging our Support Team via your CNB Mobile Banking App!